# Pradėkite čia

# Sāciet šeit

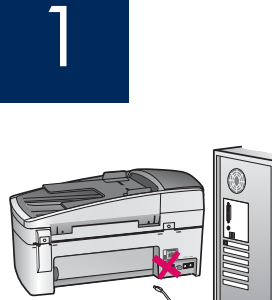

USB

USB kabelio naudotojams: siekiant užtikrinti, kad programinė įranga būtų įdiegta tinkamai, USB kabelį jungti galima tik tada, kai to paprašo.

Siuo vadovu naudokitės nustatydami techninę įrangą ir jungdami "HP All-in-One" prie bet kurio kompiuterio ar tinklo. Iškilus problemoms, žiūrėkite tolesnį šio vadovo skyrių **Trikčių** diagnostika.

USB kabeļa lietotājiem: lai nodrošinātu, ka programmatūra tiek pareizi instalēta, nepievienojiet USB kabeli pirms atbilstošā uzaicinājuma.

Izmantojiet šo rokasgrāmatu, lai uzstādītu aparatūru un ierīci HP All-in-One savienotu ar datoru vai funkcionējošu tīklu. Ja uzstādīšanas laikā rodas problēmas, skatiet sadaļu **Problēmu novēršana** tālāk rokasgrāmatā.

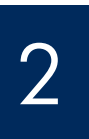

# Išmeskite visas juosteles ir oranžin užrakt

Atbrīvojieties no visas lentes un oranžā stiprinājuma.

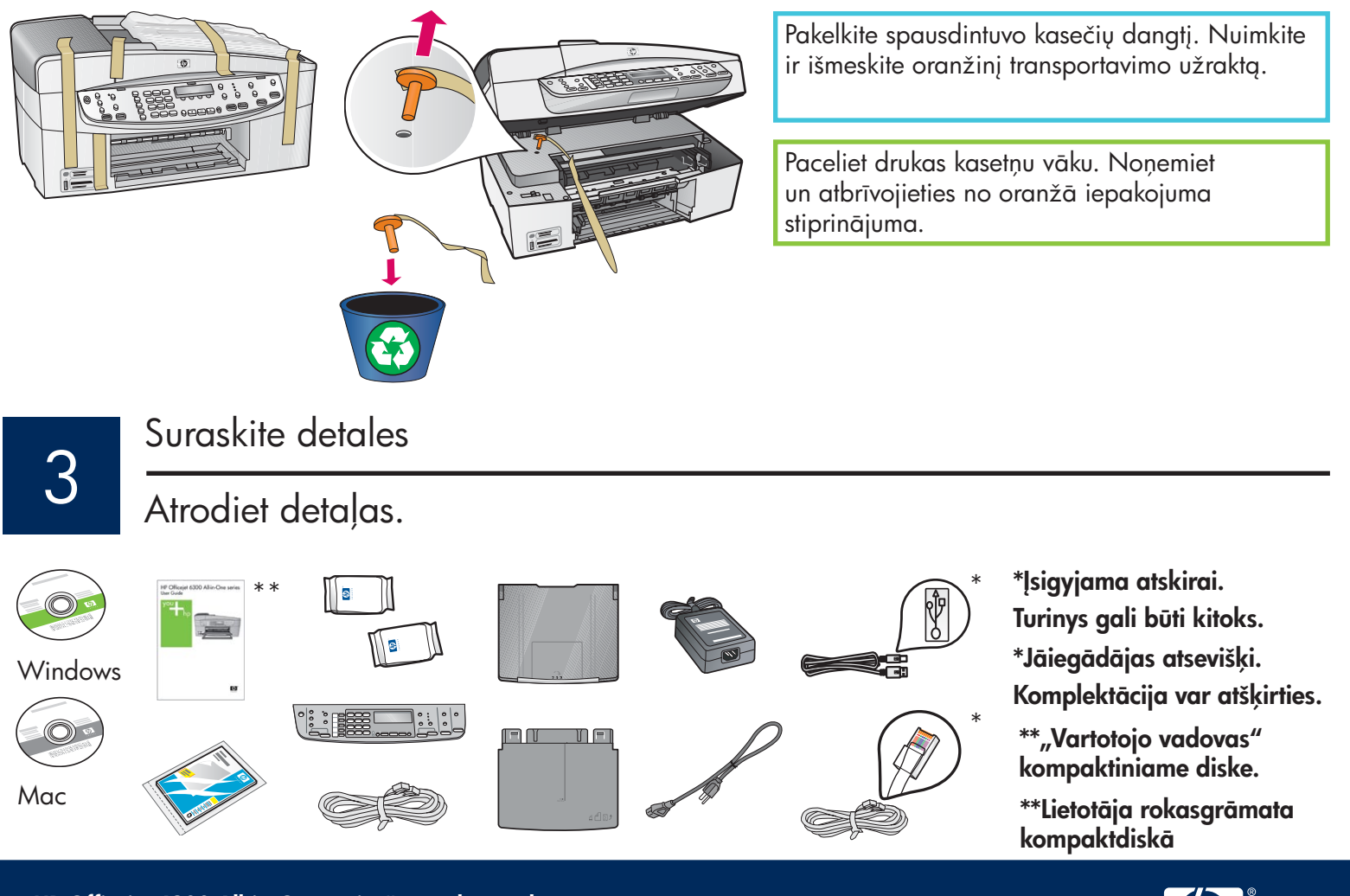

"HP Officejet 6300 All-in-One series" sąrankos vadovas HP Officejet 6300 All-in-One series uzstādīšanas rokasgrāmata

# Įtaisykite apsauginę valdymo skydelio plokštelę (jei neįtaisyta)

# 4 Pievienojiet vadības paneļa priekšējo plāksni (ja vēl nav pievienota).

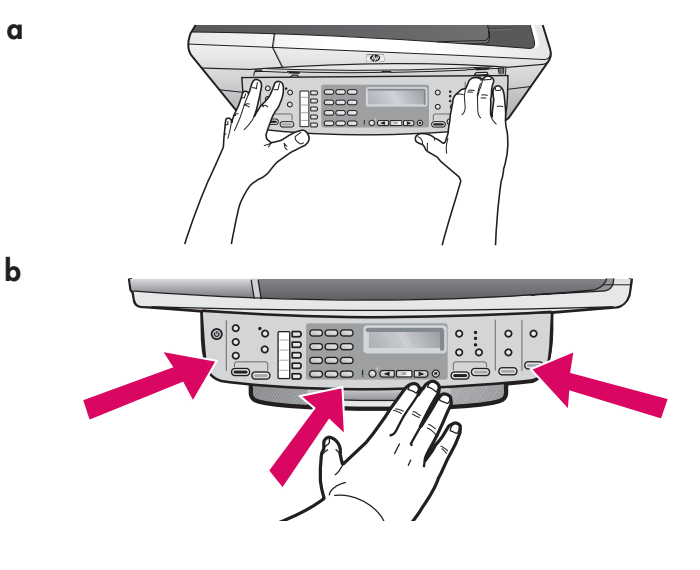

- a Apsauginę valdymo skydelio plokštelę sulygiuokite su įrenginiu.
- **b Stipriai** spauskite visus apsauginės plokštelės kraštus, kol ji užsifiksuos savo vietoje. Patikrinkite, ar pritvirtinti kampai ir apatinis kraštas. Užtikrinkite, kad mygtukai būtu pasiekiami.

**SVARBU**: "HP All-in-One" veiks tik įtaisius apsauginę valdymo skydelio plokštelę!

- **a** Izlīdziniet vadības paneļa priekšējās plāksnes stāvokli attiecībā pret ierīci.
- **b Stingri** piespiediet visas plāksnes malas, līdz tā **nofiksējas vietā**. Pārliecinieties, vai pieguļ visi stūri un apakšējā mala. Pārbaudiet, vai var piekļūt pogām.

**SVARIGI!** Lai HP All-in-One darbotos, vadības paneļa priekšējai plāksnei ir jābūt uzstādītai!

5

Įtaisykite popieriaus dėklus ir įdėkite popieriaus

Pievienojiet papīra teknes un ievietojiet papīru.

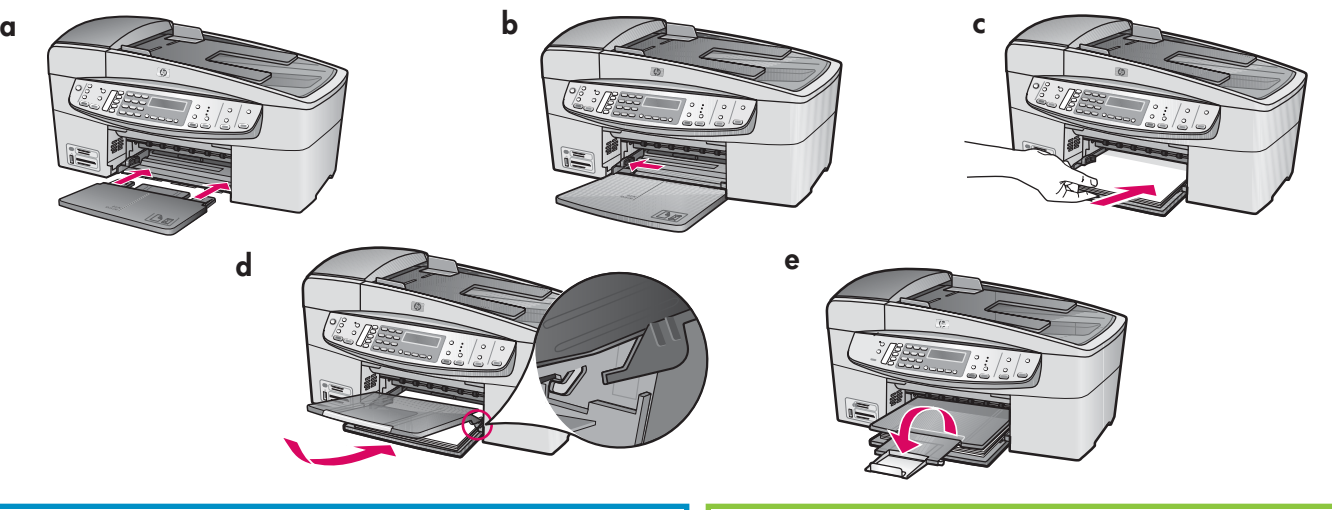

- **a** Į įrenginį įstatykite apatinį dėklą.
- $\, {\bf b} \,$  Popieriaus kreiptuvą nustumkite į kairę.
- c Idekite paprasto balto popieriaus. Popieriaus kreiptuvą pristumkite prie lapų krašto.
- **d** Įtaisykite viršutinį (išvesties) dėklą. Patikrinkite, ar užkabinote viršutinį dėklo kraštą už šviesiai pilkų kilpelių, tada jį nuleiskite.
- e lštraukite ir atlenkite dėklo ilgintuvą.
- **a** levietojiet ierīcē apakšējo tekni.
- **b** Pārbīdiet papīra regulatoru pa kreisi.
- $\mathsf c$  levietojiet parastu baltu papīru. Pabīdiet papīra regulatoru līdz papīra malai.
- d Pievienojiet augšējo (izvades) tekni. Ar teknes augšējo malu obligāti aizķeriet gaiši pelēkos padziļinājumus un pēc tam nolaidiet to uz leju.
- e Izvelciet un aplieciet otrādi teknes pagarinātāju.

# Prijunkite maitinimo kabel

Pievienojiet strāvas kabeli.

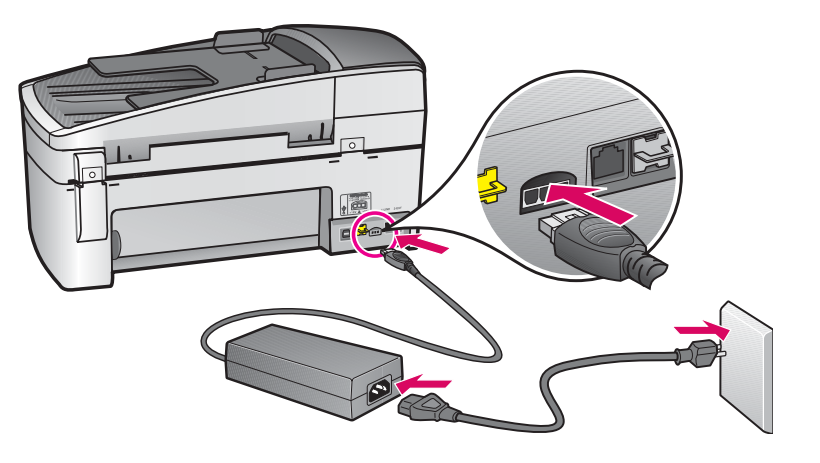

USB kabelio naudotojams: USB kabelio nejunkite tol, kol šiame vadove nebus pateikta atitinkama nuoroda.

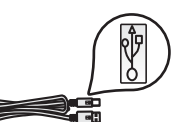

USB kabeļa lietotājiem:

nepievienojiet USB kabeli, kamēr tas netiek norādīts šajā rokasgrāmatā.

7

# Pievienojiet tālruņa kabeli. Prijunkite telefono kabel

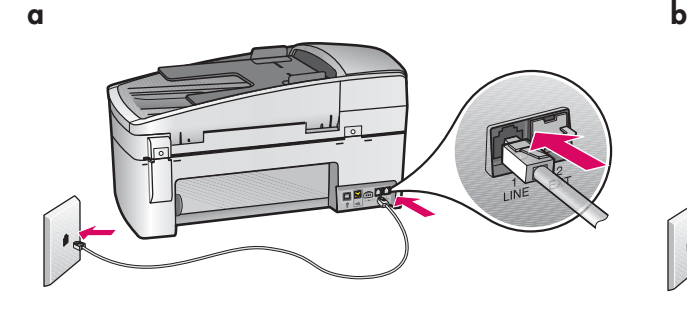

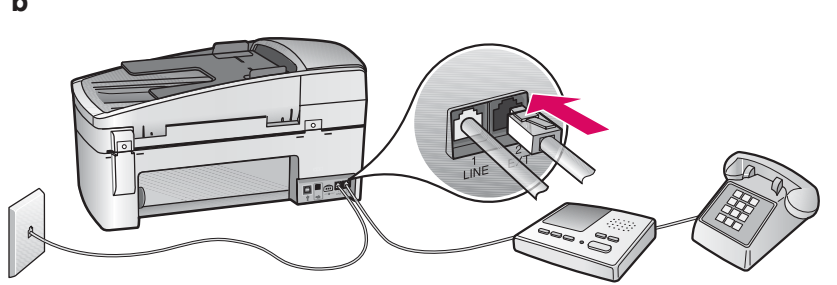

#### a (1-LINE)

 Vien
 pateikto telefono kabelio gal
 prijunkite prie telefono prievado (1-LINE), o kit
 – prie sieninio telefono lizdo.

b (2-EXT) Jei norite prie "HP All-in-One" prijungti savo telefoną ar atsakiklį, vykdykite toliau pateikiamas instrukcijas.

lštraukite kištuką iš prievado (2-EXT) ir prijunkite prie jo savo telefono ar atsakiklio kabelį. Papildoma fakso sąrankos informacija pateikiama "Vartotojo vadove".

Žr. "Vartotojo vadovą", jei norite naudoti savo telefono kabelį ar turite bet kurią iš toliau išvardytų ypatybių: HP Officejet 6300 Allin-One serie

- DSL
- VoIP/FoIP
- ISDN
- Balso paštą
- Skirtingo skambėjimo paslaugą

#### a (1-LINE)

Savienojiet vienu komplektācijā iekļautā kabeļa galu pie tālruņa porta (1-LINE), bet otru — pie sienas kontaktligzdas.

b (2-EXT) Ja vēlaties tālruni/automātisko atbildētāju pievienot arī ierīcei HP All-in-One, izpildiet nākamo darbību.

Izņemiet kontaktu no porta (2-EXT) un pēc tam portam pievienojiet tālruņa vai automātiskā atbildētāja kabeli. Plašāka informācija par faksiekārtas uzstādīšanu ir atrodama Lietotāja rokasgrāmatā.

Skatiet Lietotāja rokasgrāmatu arī tad, ja vēlaties izmantot savu tālruņa kabeli vai lietojat kādu no šiem pakalpojumiem: HP Officejet 6300 Allin-One series

- DSL
- VoIP/FoIP
- ISDN
- Balss pasts
- Atšķirīgi zvani

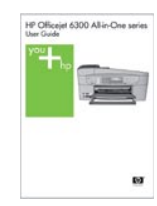

# Paspauskite mygtuką "On" (įjungti)

### Nospiediet ieslēgšanas pogu

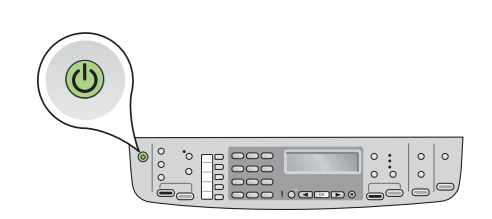

- **a** Paspaudę mygtuką **On** (įjungti) palaukite, kol atsiras raginimas pasirinkti kalb
, tada tskite.
- **b** Norint nustatyti ekrano kalbą, reikia rodyklėmis išrinkti norimą kalbą, paspausti **OK** (gerai) ir tada patvirtinti. Salį ir (arba) regiong išrinkite klaviatūros rodyklėmis, paspauskite **OK** (gerai) ir tada patvirtinkite.
- **a** Kad esat nospiedis pogu **leslēgt ve**, neturpiniet, līdz tiek parādīts uzaicinājums izvēlēties valodu.
- **b** lestatot displeja valodu, izmantojiet bulttaustiņus; lai izvēlētos konkrēto valodu, nospiediet OK un pēc tam apstipriniet. Lietojot bulttaustiņus, izvēlieties savu valsti/reģionu, nospiediet OK un pēc tam apstipriniet.

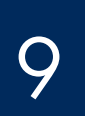

# Atidarykite spausdinimo kasečių dangtį

Atveriet drukas kasetņu vāku

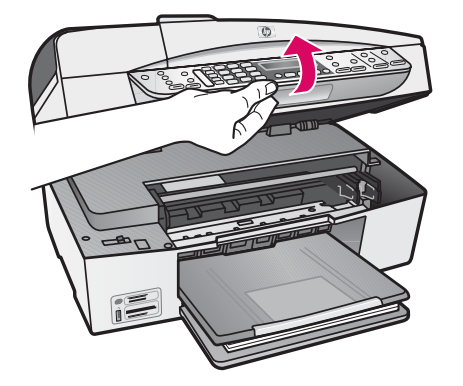

Kelkite spausdinimo kasečių dangtį, kol šis sustos. Spausdinimo kasečių dėtuvė pajudės į dešinę.

Celiet drukas kasetņu vāku, līdz tas apstājas. Drukas kasetņu turētājs pārvietojas pa labi.

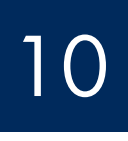

# Nuo abiejų kasečių nuimkite juostelę

### Noņemiet lenti no abām kasetnēm

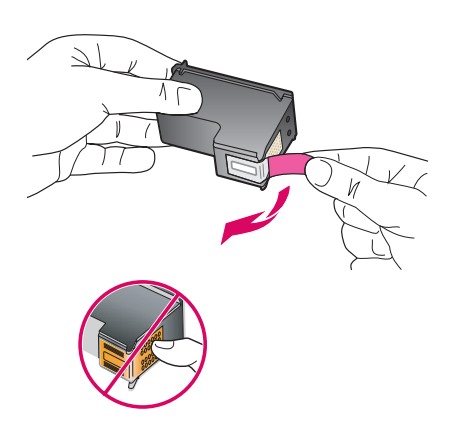

Nuo abiejų spausdinimo kasečių nuimkite juostelę.

**PERSPĖJIMAS:** nelieskite vario spalvos kontaktų ir pakartotinai neužklijuokite juostelės ant kasečių.

Noņemiet lenti no **abām** drukas kasetnēm**.** 

UZMANIBU! Nepieskarieties vara krāsas kontaktiem un nemēģiniet kasetnēm vēlreiz uzlīmēt lenti.

#### Įstatykite trijų spalvų rašalo kasetę

# 11 **Ievietojiet trīskrāsu drukas kasetni**

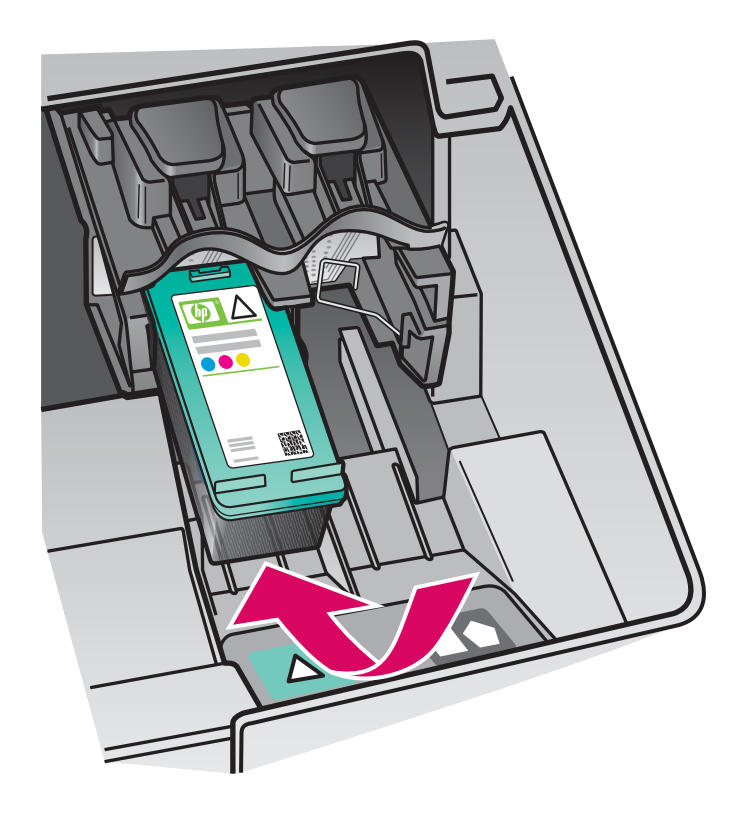

Prieš dedant spausdinimo kasetes įrenginys turėtų būti jungtas. Įsitikinkite, kad spausdinimo kasečių dėtuvė yra dešinėje pusėje.

- a Laikykite trijų spalvų spausdinimo kasetę HP etikete į viršų.
- **b** Įstatykite trijų spalvų spausdinimo kasetę į **kairiojo** lizdo, pažymėto žalia etikete, priekinę dalį.
- $\,$ c $\,$  Stumkite kasetę į lizdą tol, kol ji užsifiksuos $\,$ savo vietoje.

Pirms drukas kasetņu ievietošanas ierīcei jābūt ieslēgtai. Drukas kasetņu turētājam jāatrodas labajā pusē.

- **a** Turiet **trīskrāsu** drukas kasetni tā, lai HP uzlīme būtu vērsta uz augšu.
- **b** levietojiet **trīskrāsu** drukas kasetni pirms **kreisā** slota, kam ir zaļa uzlīme.
- $\mathsf{c}\;$  Stingri piespiediet kasetni, līdz tā ar klikšķi nofiksējas vietā.

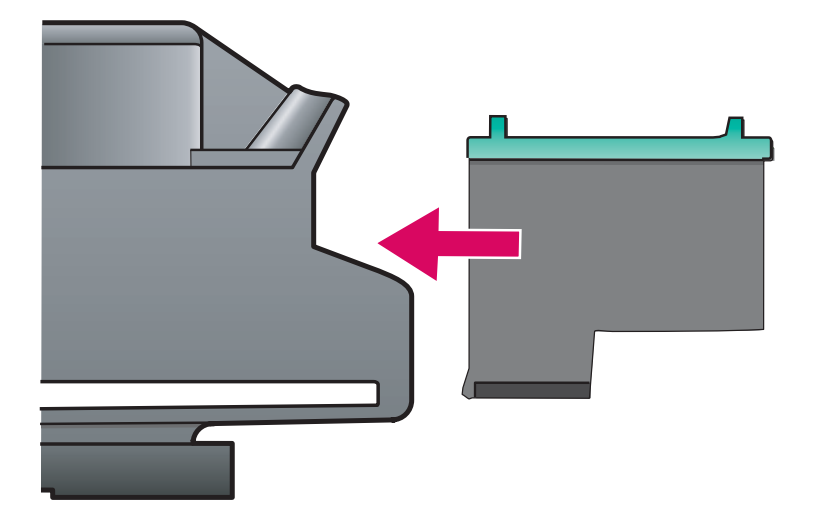

## 12 Ielieciet melno drukas kasetni

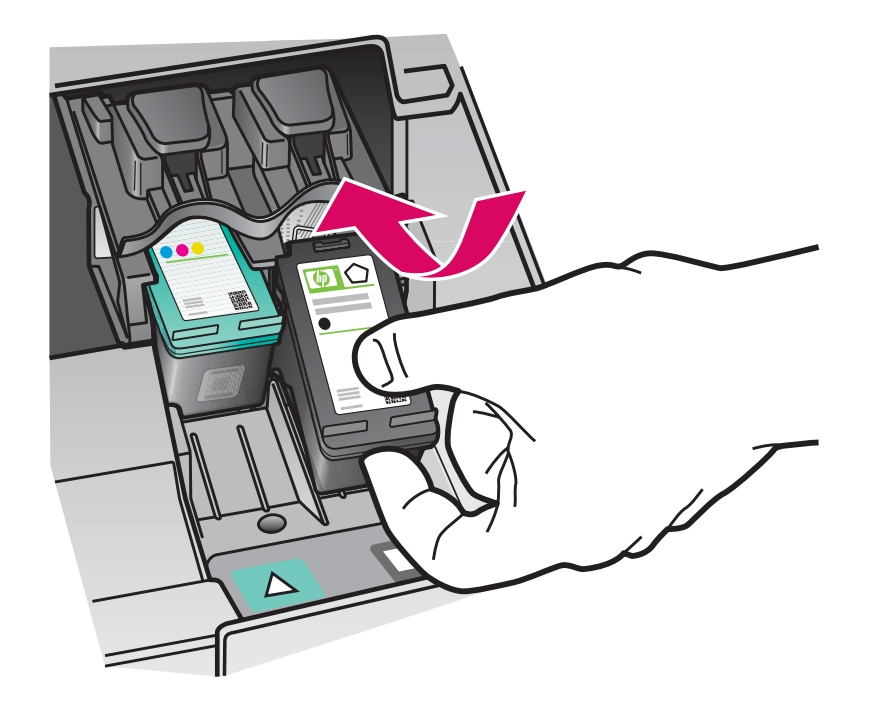

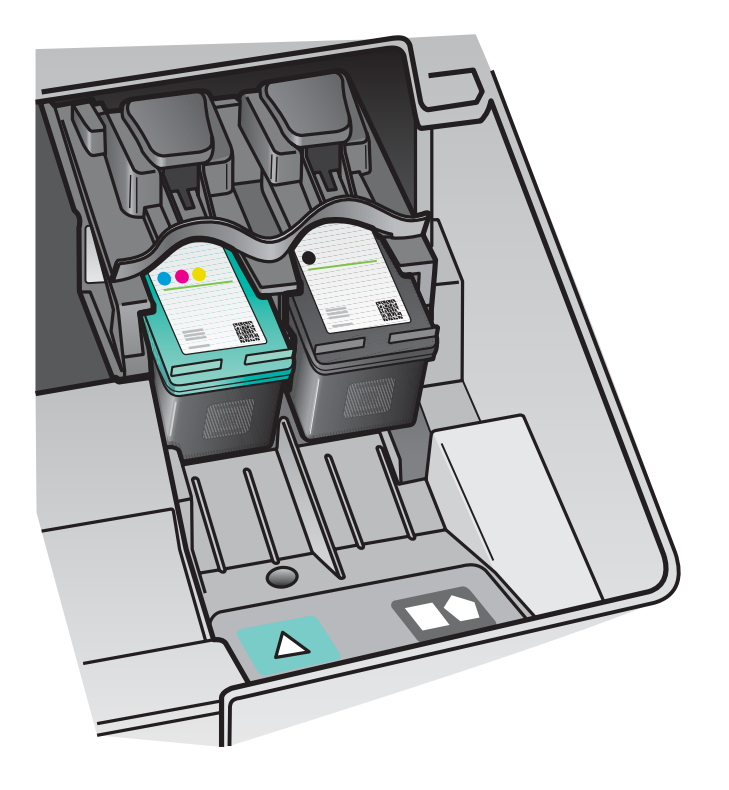

- a Laikykite juodo rašalo spausdinimo kasetę HP etikete į viršų.
- **b** Įstatykite juodo rašalo spausdinimo kasetę į **dešiniojo** lizdo, pažymėto juoda ir oranžine etikete, priekinę dalį.
- $\mathsf{c}\,$  Stumkite kasetę į lizdą tol, kol ji užsifiksuos savo vietoje.
- **d** Uždarykite spausdinimo kasečių dangtį.

- a Turiet melno drukas kasetni tā, lai HP uzlīme būtu vērsta uz augšu.
- **b** Ievietojiet **melno** drukas kasetni pirms **labā** slota, kam ir zaļa melna un oranža uzlīme.
- $\mathsf{c}\;$  Stingri piespiediet kasetni, līdz tā ar klikšķi nofiksējas vietā.
- d Aizveriet drukas kasetņu vāku.

# Išlygiuokite spausdinimo kasetes

## Izlīdziniet drukas kasetnes

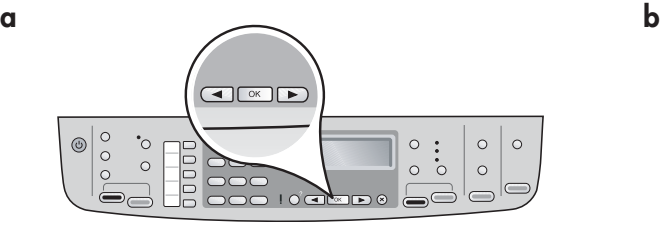

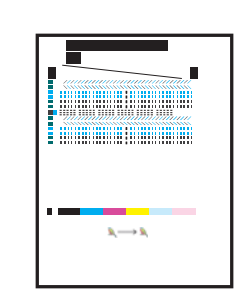

Uždarius spausdinimo kasečių dangtį, atsiras pranešimas, informuojantis, kad įrenginys pasirengęs pradėti išlygiavimo proces
.

**a** Įsitikinkite, kad popierius įdėtas, ir po kiekvieno pranešimo paspauskite **OK** (gerai) procedūrai pradėti.

**b** Išspausdinamas išlygiavimo puslapis. Ekrane patikrinkite būseng. Procesui užbaigti paspauskite OK (gerai).

Jei išlygiavimo metu iškilo problemų, įsitikinkite, kad įdėjote paprasto balto popieriaus.

Išspausdinus puslap išlygiavimas užbaigiamas.

Pēc drukas kasetņu vāka aizvēršanas tiek parādīts ziņojums, ka ierīce ir gatava izlīdzināšanai.

- **a** Pārliecinieties, vai ir ievietots papīrs, un pēc tam pēc katra ziņojuma nospiediet **OK**, lai sāktu procesu.
- **b** Tiek izdrukāta izlīdzinājuma lapa. Displejā pārbaudiet statusu. Nospiediet **OK**, lai pabeigtu procesu.
- Ja izlīdzināšanas laikā rodas problēmas, pārliecinieties, vai ir ievietots parasts balts papīrs.

Izlīdzināšana ir galā, kad tiek izdrukāta lapa.

# 14

13

junkite kompiuter

leslēdziet datoru.

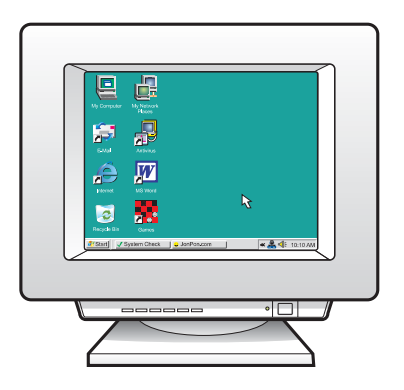

- **a** Įjunkite kompiuterį, prisijunkite, jei reikia, ir palaukite, kol pasirodys darbalaukio vaizdas.
- **b** Užverkite atvertas programas.
- a leslēdziet datoru un piesakieties sistēmā (ja nepieciešams) un pēc tam pagaidiet, līdz tiek parādīta darbvirsma.
- **b** Aizveriet visas atvērtās programmas.

Izvēlieties VIENU savienojuma veidu (A vai B)

# A: USB savienojums - vēl nepievienojiet A: USB ryšys – dar nejunkite

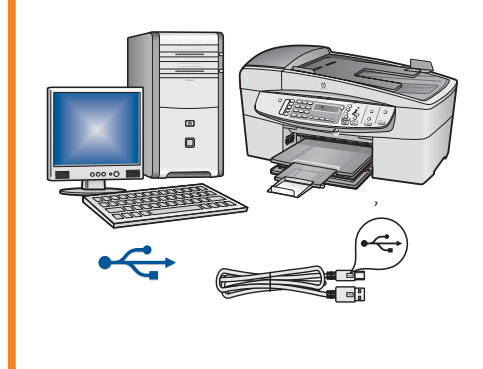

Naudokite šį ryšio tipą, jei įrenginį norite jungti tiesiogiai prie vieno kompiuterio (nejunkite, kol nurodys programinė įranga). Reikalinga įranga: USB kabelis. Instrukcijų apie USB ryšį ieškokite A skyriuje (9 p.).

Izmantojiet šo savienojuma veidu, lai ierīci tieši pievienotu datoram (nepievienojiet, pirms programmatūra nav devusi attiecīgu norādījumu). Nepieciešamais aprīkojums: USB kabelis.

Norādījumus par USB savienojuma izveidi skatiet sadaļā A (9. lpp.).

# B: Ethernet t kls (fiziskais) B: "Ethernet" (laidinis) tinklas

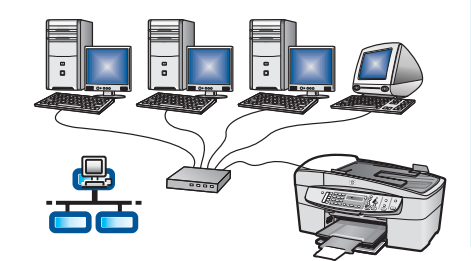

Naudokite šį ryšio tipą, jei norite "Ethernet" kabeliu įrenginį prijungti prie tinklo.

Reikalinga įranga: šakotuvas/maršrutizatorius/jungiklis ir "Ethernet" kabelis. Instrukcijų apie "Ethernet" kabelio jungimą ieškokite B skyriuje (11 p.).

Izmantojiet šo savienojuma veidu, lai ierīci pievienotu tīklam, lietojot Ethernet kabeli.

Nepieciešamais aprīkojums: centrmezgls/maršrutētājs/komutators un Ethernet kabelis.

Norādījumus par Ethernet kabeļa savienojumu skatiet sadaļā B (11. lpp.).

Papildomos informacijos apie tinklo sąranką ieškokite internete adresu **www.hp.com/support,** įveskite "HP Officejet 6300" ir ieškokite temos Network Setup (tinklo sgranka).

Lai iegūtu plašāku informāciju par tīkla uzstādīšanu, atveriet Web lapu **www.hp.com/support**, ievadiet "HP Officejet 6300" un meklējiet **Network Setup** (Tīkla uzstādīšana).

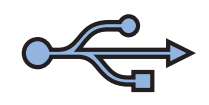

A1

# Sadaļa A: USB savienojums A skyrius: USB jungtis

# Pasirinkite tinkamą kompaktinį diską

Izvēlieties pareizo kompaktdisku.

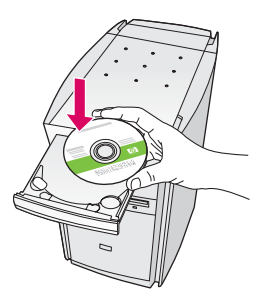

### "Windows" vartotojams: "Macintosh" vartotojams:

- **a** Įdėkite **žalią** "HP All-in-One Windows" kompaktinį disk
.
- b Vykdykite ekrane pateikiamas instrukcijas programinei įrangai įdiegti.
- c Lange Connection Type (ryšio tipas) būtinai išrinkite directly to this computer (tiesiai prie šio kompiuterio). Eikite į kitą puslapį.

PASTABA: jei paleisties langas nepasirodo, du kartus spustelėkite My Computer (mano kompiuteris), du kartus spustelėkite piktogramą **CD-ROM** (kompaktinių diskų įtaisas) ir du kartus spustelėkite rinkmeną **setup.exe**.

#### Windows lietotājiem:

- a levietojiet zaļo HP All-in-One Windows kompaktdisku.
- **b** Lai instalētu programmatūru, izpildiet ekrānā redzamos norādījumus.
- c Ekrānā Connection Type (Savienojuma veids) noteikti izvēlieties directly to this computer (Tiešs savienojums ar šo datoru). Pārejiet pie nākamās lappuses.

**PIEZIME.** Ja startēšanas lodziņš netiek parādīts, veiciet dubultklikšķi uz ikonas My Computer (Mans dators), **kompaktdiska** ikonas un pēc tam  $-$  uz setup.exe.

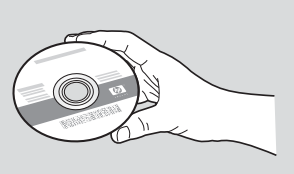

**a** Įdėkite **pilką** "HP All-in-One Mac" kompaktinį diską.

**b** Eikite į kitą puslapį.

#### Mac lietotājiem:

- a Levietojiet pelēko HP All-in-One Mac kompaktdisku.
- **b** Pārejiet pie nākamās lappuses.

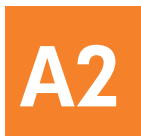

# Prijunkite USB kabel

# Pievienojiet USB kabeli

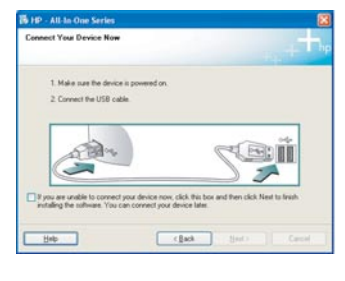

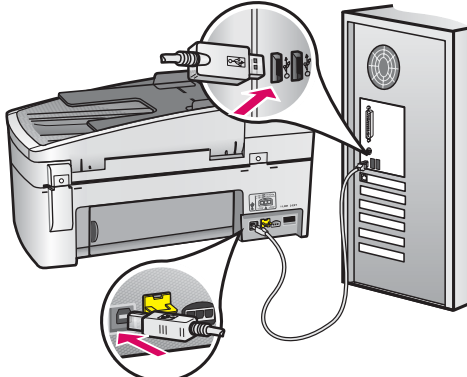

#### "Windows" vartotojams:

a Vadovaukitės ekrane pateikiamomis instrukcijomis, kol pasirodys raginimas prijungti USB kabel (tai gali trukti kelias minutes).

 Pasirodžius raginimui USB kabel prijunkite prie "HP All-in-One" užpakalinėje sienelėje esančio prievado, o tada – prie bet kurio USB prievado, esančio jūsų kompiuteryje.

**b** Vadovaukitės ekrane pateikiamomis instrukcijomis. Užpildykite langus **Fax Setup Wizard** (fakso sgrankos vediklis) ir Sign Up Now (registruotis dabar).

#### Windows lietotājiem:

 $\,$ a $\,$  Izpildiet ekrānā redzamos norādījumus, līdz tiek $\,$ parādīts uzaicinājums pievienot USB kabeli (tas var aizņemt vairākas minūtes).

Kad tiek parādīta uzaicinājums, pievienojiet USB kabeli portam ierīces HP All-in-One aizmugurē un pēc tam pievienojiet to jebkuram datora USB portam.

 $\bm{b}$  Izpildiet ekrānā redzamos norādījumus. Norādiet informāciju ekrānos **Fax Setup Wizard** (Faksa uzstādīšanas vednis) un **Sign up now** (Tūlītēja reģistrācija).

#### "Macintosh" vartotojams:

**a** USB kabeliu sujunkite kompiuterį ir įrenginio užpakalinėje sienelėje esantį USB prievadą.

#### Mac lietotājiem:

a Izmantojot USB kabeli, savienojiet datoru un USB portu ierīces aizmugurē.

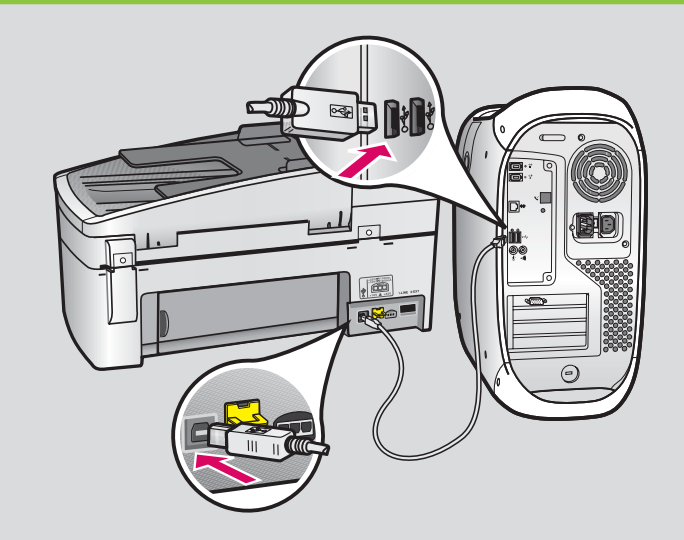

- **b** Įdėkite "HP All-in-One" kompaktinį diską. Du kartus spustelekite piktogramg HP All-in-One Installer ("HP All-in-One" diegiklis).
- c Jsitikinkite, kad užpildėte visus langus, taip pat ir "Setup Assistant" (sarankos pagalbininkas).
- **b** levietojiet HP All-in-One kompaktdisku. Veiciet dubultklikški uz ikonas HP All-in-One Installer.
- $\mathsf{\textbf{c}}$  Pārliecinieties, vai informācija ir norādīta visos ekrānos, ieskaitot ekrānu Setup Assistant (Uzstādīšanas palīgs).

A3

Sveikiname! Kad išbandytumėte "HP All-in-One", žr. paskutinį puslapį.

Apsveicam! Lai izmēģinātu ierīci HP All-in-One, skatiet pēdējo lappusi.

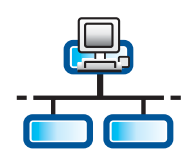

**B1** 

# Prijunkite "Ethernet" kabelį

# Pievienojiet Ethernet kabeli

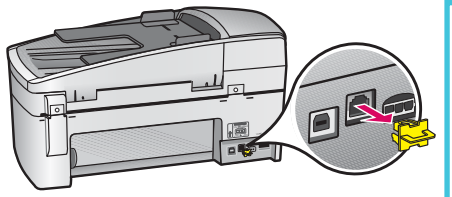

- $\,$ a  $\,$  Iš įrenginio užpakalinės sienelės ištraukite geltoną kištuką.
- **b** Prijunkite vieng "Ethernet" kabelio galg prie "Ethernet" prievado, esančio įrenginio užpakalinėje sienelėje.
- c Kitą "Ethernet" kabelio galą prijunkite prie šakotuvo/kelvedžio/jungiklio. Jei kabelis per trumpas, galite įsigyti ilgesnį.

**SVARBU:** "Ethernet" kabelio nejunkite prie kabelinio modemo.

Reikia turėti veikiantį tinklą. Jei USB kabelį jau prijungėte, "Ethernet" kabelio nejunkite.

- $\,$ a Atvienojiet dzelteno kontaktu ierīces aizmugurē.
- $\,$ b Pievienojiet vienu Ethernet kabeļa galu Ethernet portam ierīces aizmugurē.

c Pievienojiet otru Ethernet kabeļa galu centrmezglam/maršrutētājam/komutatoram. Ja kabelis nav pietiekami garš, varat iegādāties garāku.

SVARĪGI! Nepievienojiet Ethernet kabeli kabeļmodemam. Nepieciešams funkcionējošs tīkls. Nepievienojiet Ethernet kabeli, ja ir jau pievienots USB kabelis.

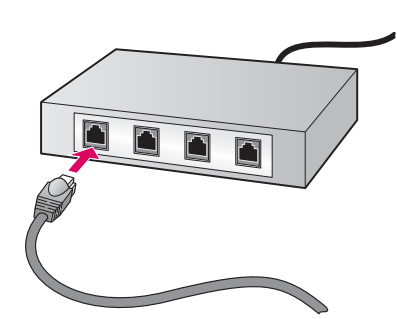

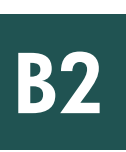

# Pasirinkite tinkamą kompaktinį diską

Izvēlieties pareizo kompaktdisku

a Jdėkite žalią "HP All-in-One Windows" kompaktinį diską.

#### Windows lietotājiem:

a levietojiet zaļo HP All-in-One Windows kompaktdisku.

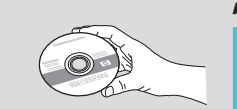

#### "Windows" vartotojams: "Macintosh" vartotojams:

a Jdekite pilkg "HP All-in-One Mac" kompaktinį diską.

#### jiem: Mac lietot-jiem:

a levietojiet pelēko HP All-in-One Mac kompaktdisku.

B2

# "Ethernet": tęsinys

## Ethernet: turpinājums

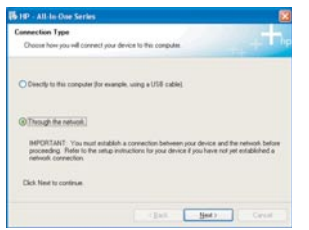

#### "Windows" vartotojams:

- b Vykdykite ekrane pateikiamas instrukcijas programinei įrangai įdiegti.
- c Lange Connection Type (ryšio tipas) būtinai išrinkite **through the network** (per tinklg). Vykdykite ekrane pateikiamas instrukcijas.
- d Parenkant užkardos nuostatas, reikia nurodyti **unblock** (atblokuoti) arba **accept** (priimti), nes kitaip sgranka nebus baigta. Vadovaukitės visomis ekrane pateikiamomis instrukcijomis. Eikite į kitą puslapį.

PASTABA: jei paleisties langas nepasirodo, du kartus spustelėkite My Computer (mano kompiuteris), du kartus spustelėkite piktogramą **CD-ROM** (kompaktinių diskų įtaisas) ir du kartus spustelėkite rinkmeną **setup.exe**.

#### Windows lietotājiem:

- **b** Lai instalētu programmatūru, izpildiet ekrānā redzamos norādījumus.
- c Ekrānā Connection Type (Savienojuma veids) noteikti izvēlieties **through the network** (Savienojums tīklā). Izpildiet ekrānā redzamos norādījumus.
- d Uz visiem ugunsmūra ziņojumiem jāatbild, noklikšķinot uz pogas unblock (Atbloķēt) vai accept (Akceptēt); pretējā gadījumā uzstādīšana neizdosies. Izpildiet visus ekrānā redzamos norādījumus. Pārejiet pie nākamās lappuses.

PIEZIME. Ja startēšanas lodziņš netiek parādīts, veiciet dubultklikšķi uz ikonas My Computer (Mans dators),  $kompaktdiska$  ikonas un pēc tam  $-$  uz setup.exe.

#### "Macintosh" vartotojams:

- **b** Du kartus spustelėkite piktogramą HP All-in-One Installer ("HP All-in-One" diegiklis).
- c Jsitikinkite, kad užpildėte visus langus, taip pat ir "Setup Assistant" (sąrankos pagalbininkas). Eikite į kitą puslapį.

#### Mac lietotājiem:

- **b** Veiciet dubultklikški uz ikonas HP All-in-One Installer .
- $\mathsf{\textbf{c}}$  Pārliecinieties, vai informācija ir norādīta visos ekrānos, ieskaitot ekrānu Setup Assistant (Uzstādīšanas palīgs). Pārejiet pie nākamās lappuses.

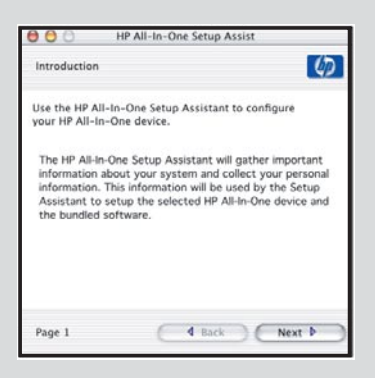

Antivirusinės, saugančios nuo antplūdžio, arba užkardos programos gali blokuoti programinės įrangos diegimą. Smulkesnės informacijos ieškokite **www.hp.com/support** – įveskite **HP Officejet 6300** ir ieškokite **Firewalls** (užkardos).

Programmatūras instalēšanu var bloķēt pretvīrusu, pretsurogātpasta vai ugunsmūra programmas. Lai iegūtu plašāku informāciju, apmeklējiet Web vietu www.hp.com/support, ievadiet HP Officejet 6300 un pēc tam meklējiet **Firewalls** (Ugunsmūri).

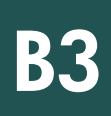

## Programinės įrangos diegimas papildomuose kompiuteriuose

## Instalējiet programmatūru citos datoros

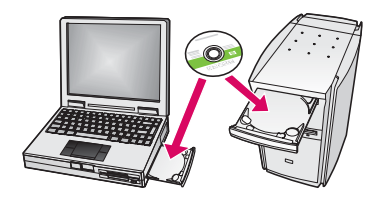

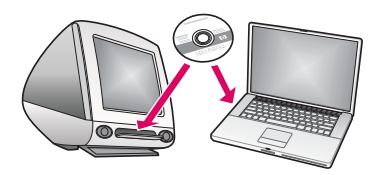

Jei tinkle yra papildomų kompiuterių, "HP All-in-One" įdiekite į kiekvieną kompiuterį. Kiekvienam diegimui parinkite tinkamą "HP All-in-One" kompaktinį diską. Vadovaukitės ekrane pateikiamomis instrukcijomis. Įsitikinkite, kad pasirinktas ryšio tipas yra tarp tinklo ir "HP All-in-One" (ne tarp kompiuterio ir tinklo).

Ja tīklā ir citi datori, instalējiet HP All-in-One programmatūru katrā datorā. Katrā instalēšanas reizē izvēlieties pareizo HP All-in-One kompaktdisku. Izpildiet ekrānā redzamos norādījumus. Ņemiet vērā, ka jāizvēlas tīkla un HP All-in-One savienojuma veids (nevis datora un tīkla savienojuma veids).

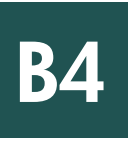

Sveikiname! Kad išbandytumėte "HP All-in-One", žr. paskutinį puslapį.

Apsveicam! Lai izmēģinātu ierīci HP All-in-One, skatiet pēdējo lappusi.

# Problēmu novēršana Trikčių diagnostika

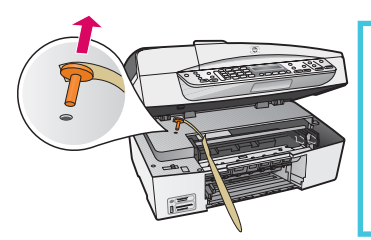

**Problema:** pasirodo pranešimas **Carriage Jam** (kasečių dėtuvės strigtis). **Ką daryti:** atidarykite spausdinimo kasečių dangtį. Įsitikinkite, kad ištraukėte oranžinį kaištį. lš įrenginio ištraukite visas juosteles. Atjunkite maitinimą ir palaukite vieną minutę. Įjunkite maitinim
.

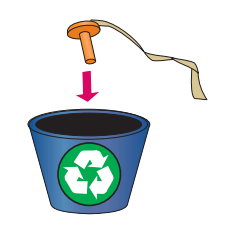

**Problēma.** Tiek parādīts ziņojums **Carriage Jam** (Iestrēdzis drukas kasetņu turētājs). **Rīcība.** Atveriet drukas kasetņu vāku. Pārliecinieties, vai ir noņemts oranžais spraudnis. Izņemiet jebkuru ierīces iekšpusē palikušu lenti. Izslēdziet ierīci un uzgaidiet vienu minūti. No jauna ieslēdziet ierīci.

# Problēmu novēršana Trikčių diagnostika

**Problema:** ekrane nepasirodė raginimas prijungti USB kabelį. **Ką daryti:** ištraukite ir vėl įdėkite "HP All-in-One" **Windows** kompaktinį diską. Zr. A skyrių.

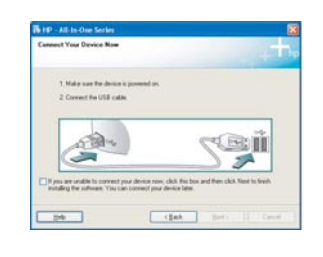

**Problēma.** Netiek parādīts ekrāns ar uzaicinājumu pievienot USB kabeli. **Rīcība.** Izņemiet un pēc tam vēlreiz ievietojiet HP All-in-One **Windows** kompaktdisku. Skatiet sadaļu A.

**Problema:** pasirodo **Microsoft Add Hardware screen** ("Microsoft" techninės įrangos diegimo langas).

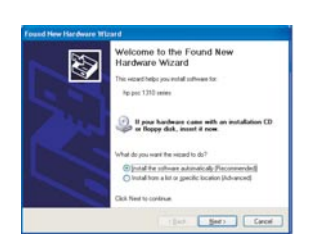

**Ką daryti:** spustelėkite **Cancel** (atšaukti). Atjunkite USB kabelį ir įdėkite "HP All-in-One" **Windows** kompaktinį diską. Zr. A skyrių.

**Problēma.** Tiek rādīts Microsoft ekrāns **Add Hardware** (Aparatūras pievienošana). **Rīcība.** Noklikšķiniet uz **Cancel** (Atcelt). Atvienojiet USB kabeli un pēc tam ievietojiet HP Allin-One **Windows** kompaktdisku. Skatiet sadaļu A.

Problema: pasirodo langas Device Setup Has Failed To Complete (nepavyko užbaigti įrenginio sąrankos).

Kg daryti: patikrinkite, ar gerai pritvirtinta apsauginė valdymo skydelio plokštelė. Išjunkite ir vėl įjunkite "HP All-in-One". Patikrinkite visas jungtis. Įsitikinkite, kad USB kabelis prijungtas l

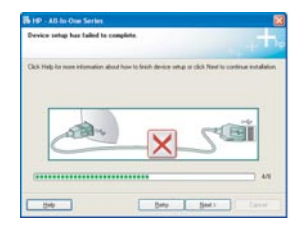

**Problēma.** Tiek parādīts ekrāns **Device Setup Has Failed To Complete** (Ierīces uzstādīšanu neizdevās pabeigt).

**Rīcība.** Pārliecinieties, vai vadības paneļa priekšējā plāksne ir cieši nostiprināta. Atvienojiet ierīci HP All-in-One un pievienojiet to no jauna. Pārbaudiet visus savienojumus. Pārliecinieties, vai USB kabelis ir pievienots datoram. Nepievienojiet USB kabeli tastatūrai vai neaktīvam centrmezglam. Skatiet sadaļu A.

# **Ypatybių tikrinimas**

d

a

b

c

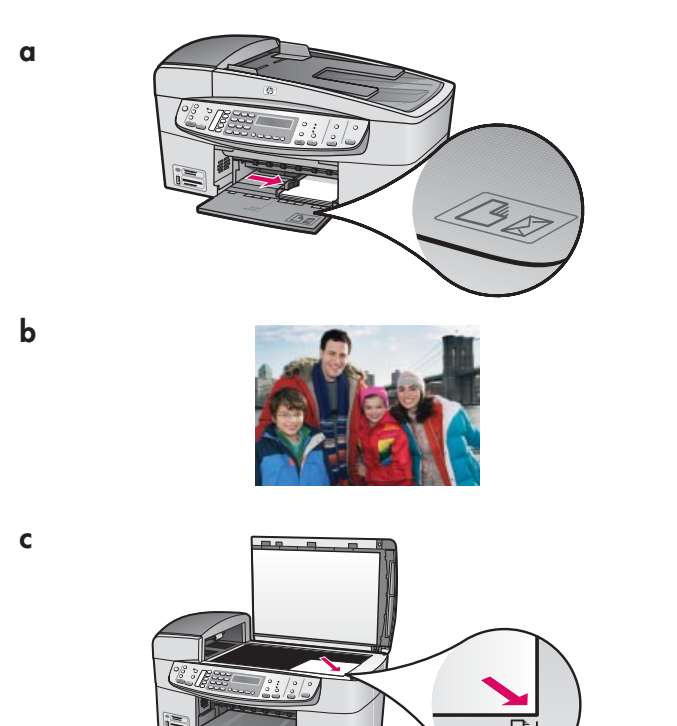

Sveikiname! Užbaigus sgranką, laikas išbandyti "HP All-in-One". Išspausdinkite mėgstamą nuotrauką.

 $\,$ a Ištraukite paprastą baltą popierių ir įdėkite 4 x 6 colių (10 x 15 cm) fotopopieriaus.

Popierių dėkite blizgiąja puse žemyn. Pristumkite popieriaus kreiptuvą prie lapų šūsnies krašto.

- **b** Raskite  $4 \times 6$  coliv (10  $\times$  15 cm) nuotraukg.
- c Padėkite nuotrauką (spausdinamąja puse žemyn) ant dešiniojo priekinio stiklo kampo. Įsitikinkite, kad ilgasis nuotraukos kraštas yra išilgai stiklo priekinės dalies. Uždarykite dangtel .
- d Paspauskite mygtuką Start Copy Color (pradėti spalvotą kopijavim
).
- "HP All-in-One" išspausdins originalios nuotraukos kopiją.

Bandomasis lapas - tai paprastas būdas nuotraukoms išrinkti ir spausdinti tiesiai iš atminties kortelės, nenaudojant kompiuterio. Jei turite kameros atminties kortelę, pamėginkite išspausdinti bandomąjį lapą.

- ${\mathsf a}_{\scriptscriptstyle\perp}$  |dėkite atminties kortelę į atitinkamą lizdą.
- **b** Jsitikinkite, kad dėkle yra paprasto popieriaus. Tada paspauskite mygtuką **Proofsheet** (bandomasis lapas).
- $\epsilon$  Išspausdinę bandomąjį lapą, galite jį panaudoti rinkdamiesi norimas spausdinti nuotraukas.
- Norėdami sužinoti apie nuotraukų spausdinimą iš atminties kortelių, žr. "Vartotojo vadovą" ir internetinį žinyną.

Daugiau informacijos ieškokite www.hp.com/support.

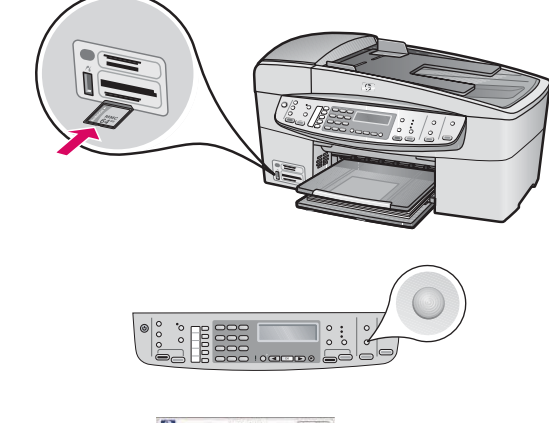

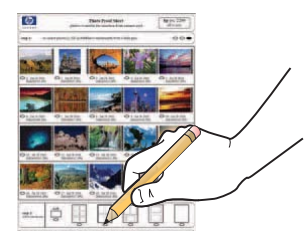

# Funkciju pārbaude

a

c

d

b

c

b

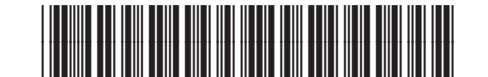

**Q8061-90161**

Apsveicam! Kad uzstādīšana ir pabeigta, ir pienācis laiks lietot ierīci HP All-in-One. Vēlreiz izdrukājiet jums iepatikušos fotoattēlu.

- $\alpha$  Izņemiet parasto balto papīru un ievietojiet 10x15 cm (4x6 collu) fotopapīru. Ievietojiet papīru ar glancēto pusi uz leju. Piebīdiet papīra regulatorus pie papīra kaudzītes.
- **b** Atrodiet  $10x15$  cm (4x6 collu) formāta fotoattēlu.
- c Novietojiet fotoattēlu (ar attēlu uz leju) stikla labajā priekšējā stūrī. Pārliecinieties, vai fotoattēla garākā mala ir vērsta pret stikla priekšpusi. Aizveriet vāku.
- **d** Nospiediet pogu **Sākt krāsu kopēšanu**.

HP All-in-One izveido fotoattēla oriģināla kopiju.

Fotoattēlu rādītāja lapa sniedz vienkāršu veidu, kā izvēlēties un drukāt attēlus tieši no atmiņas kartes, neizmantojot datoru. Ja jums ir kameras atmiņas karte, mēģiniet izdrukāt fotoattēlu rādītāja lapu.

- a levietojiet atmiņas karti atbilstošajā slotā.
- $\bm b$  Pārliecinieties, vai ir ievietots parasts balts papīrs, un pēc tam nospiediet pogu **Fotoattēlu rādītājs**.
- $\bm{\mathsf{c}}$  Kad esat izdrukājis fotoattēlu rādītāja lapu, varat to izmantot, lai izvēlētos drukājamos fotoattēlus.

Lai uzzinātu, kā drukāt fotoattēlus no atmiņas kartēm, lasiet Lietotāja rokasgrāmatu un elektronisko palīdzību.

Palīdzību var saņemt arī, apmeklējot **www.hp.com/support**.

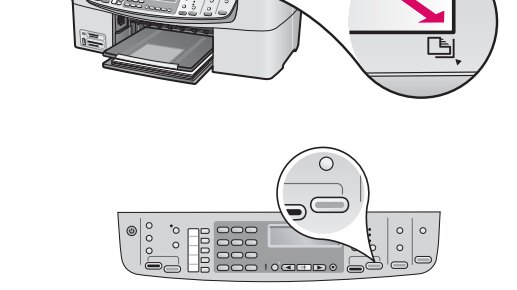

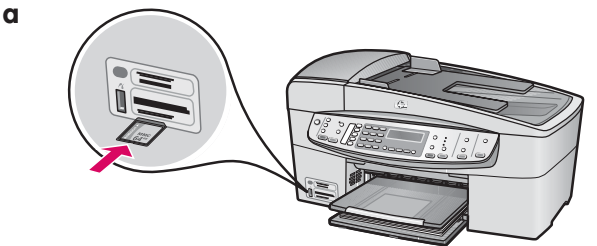

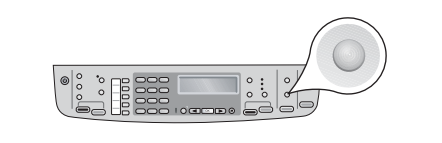

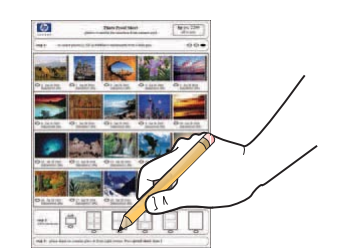